## Completing Attendance for TRHS

This is a simple guide on how to log on and claim attendance for TRHS using a computer as

a *phone does not work* for this reporting.

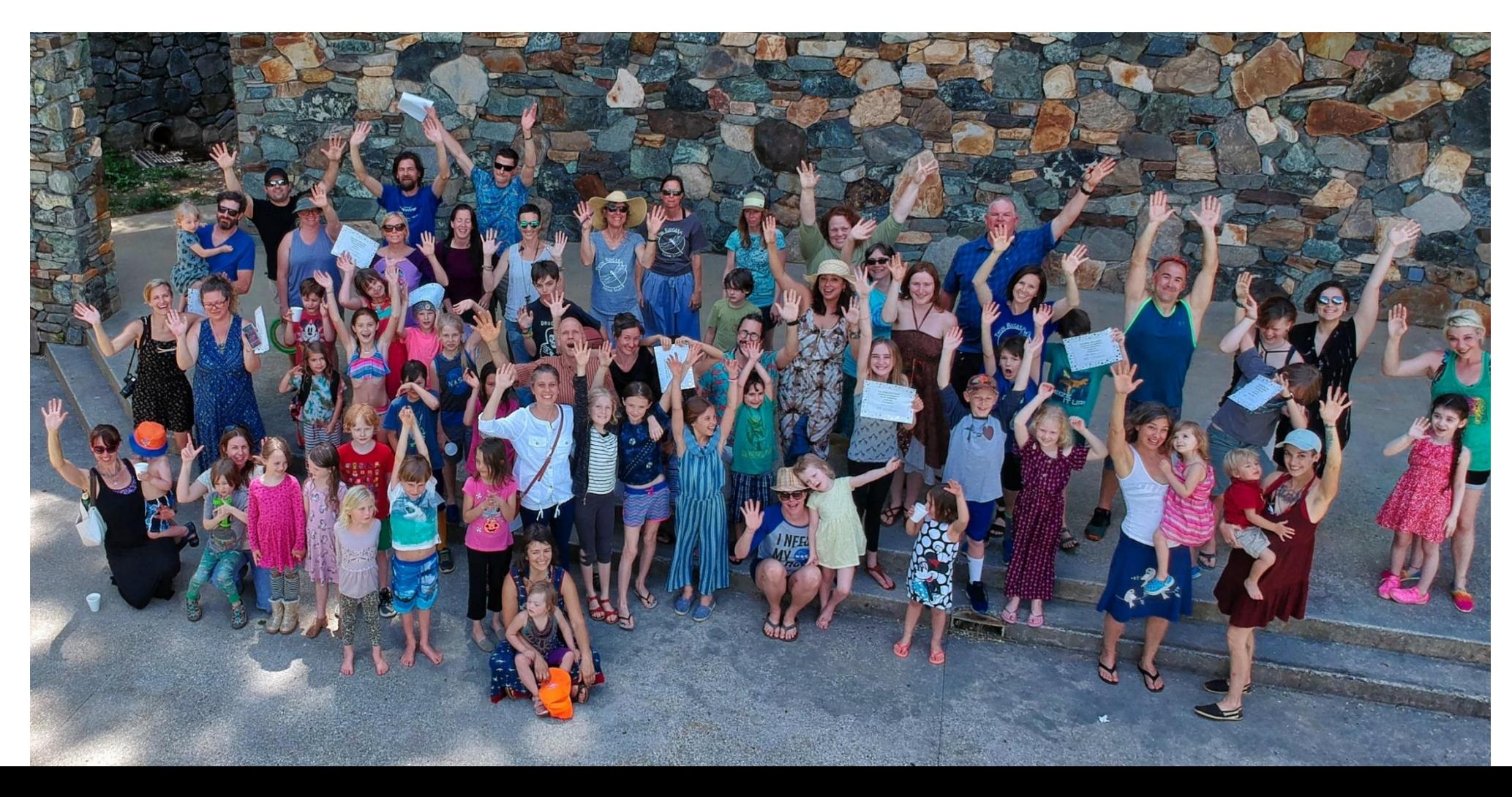

## **1.** Start at the *Parent Portal* option at the top of the website.

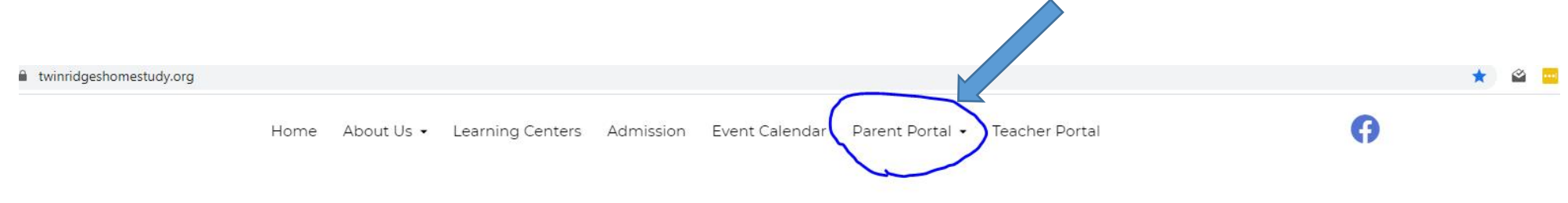

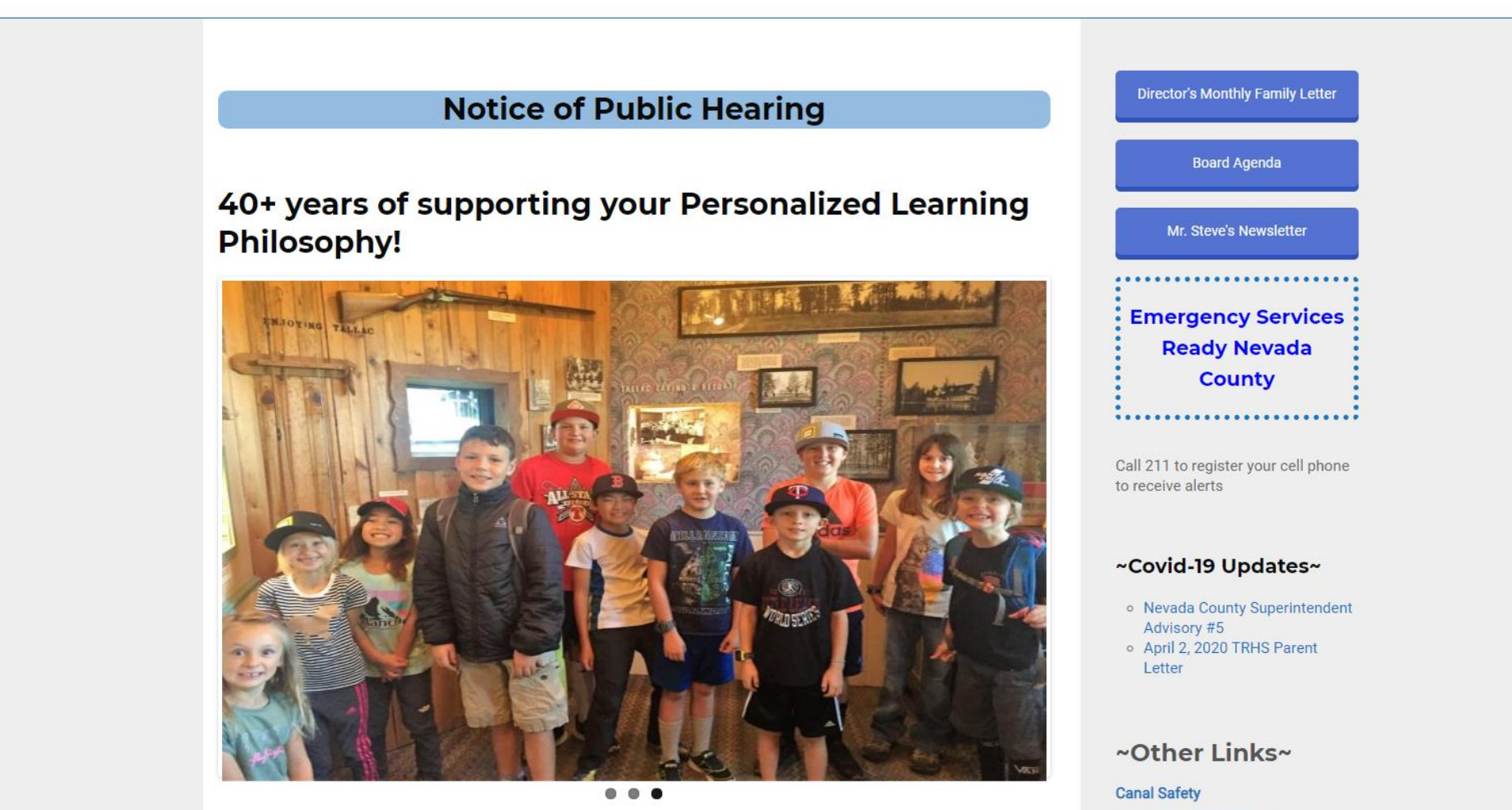

**Williams Complaint Form** California School Dechboard

**2.** It should take you to this page and you want to click *Activities Log*

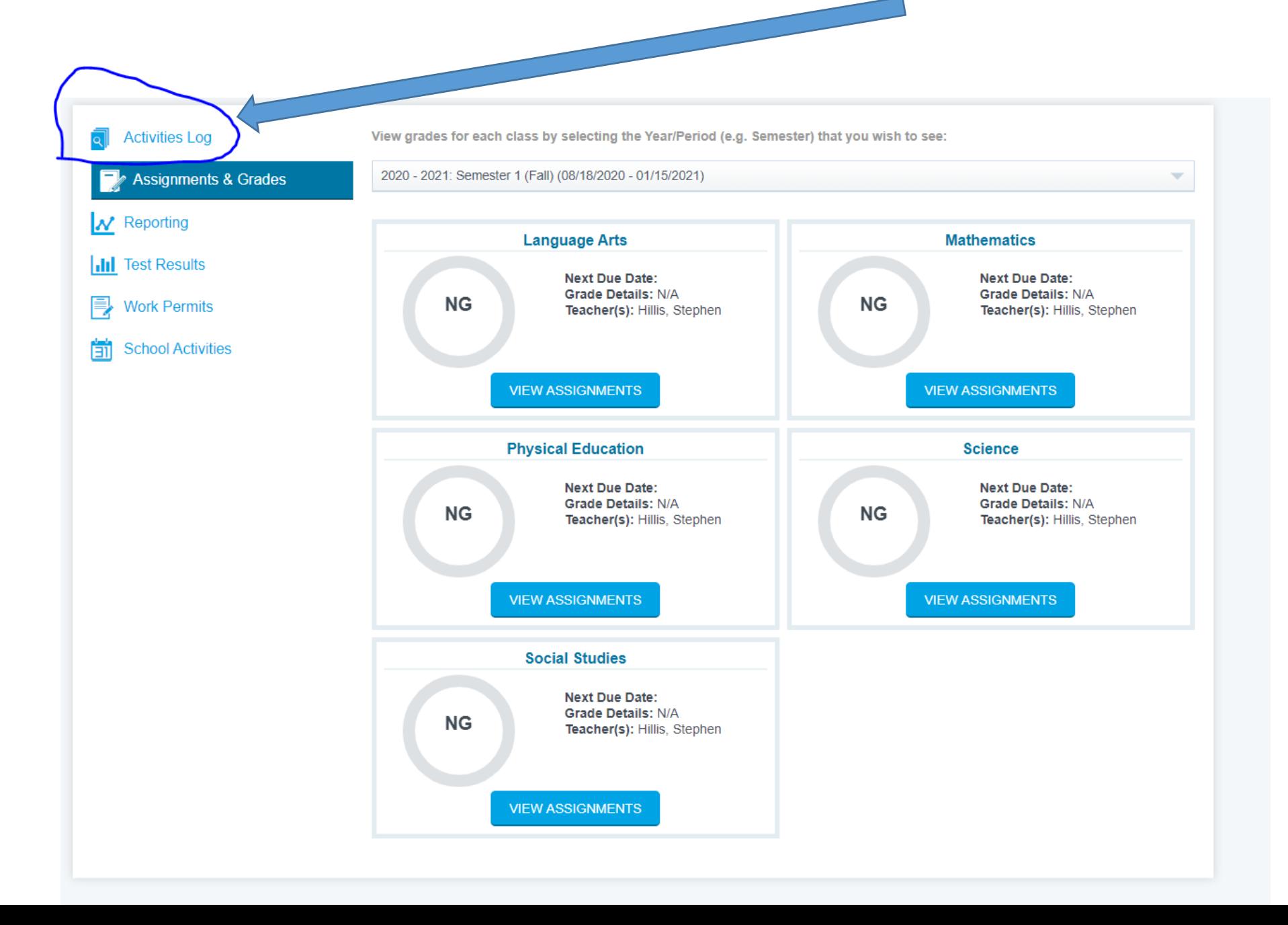

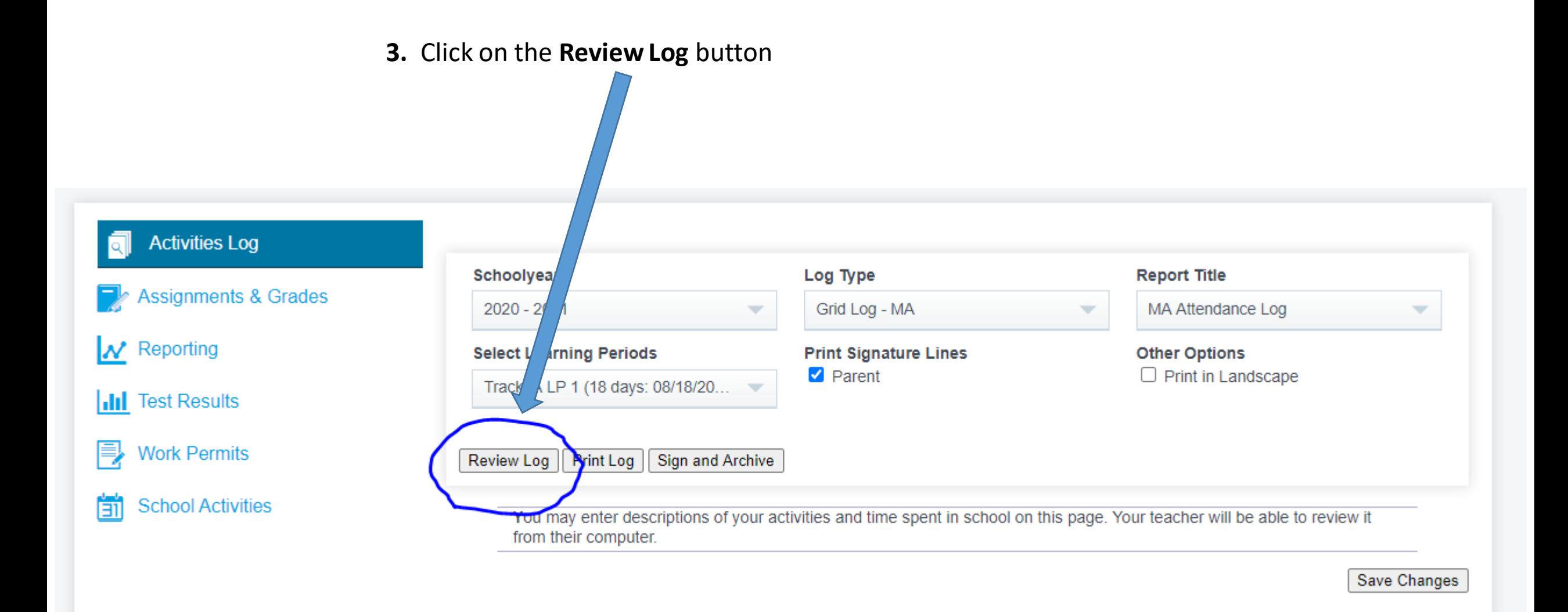

**4**. This is where you *claim attendance* for your student. Please check every box (*we recommend*) or *at least one box for every single day*. Select **Save Changes** when done

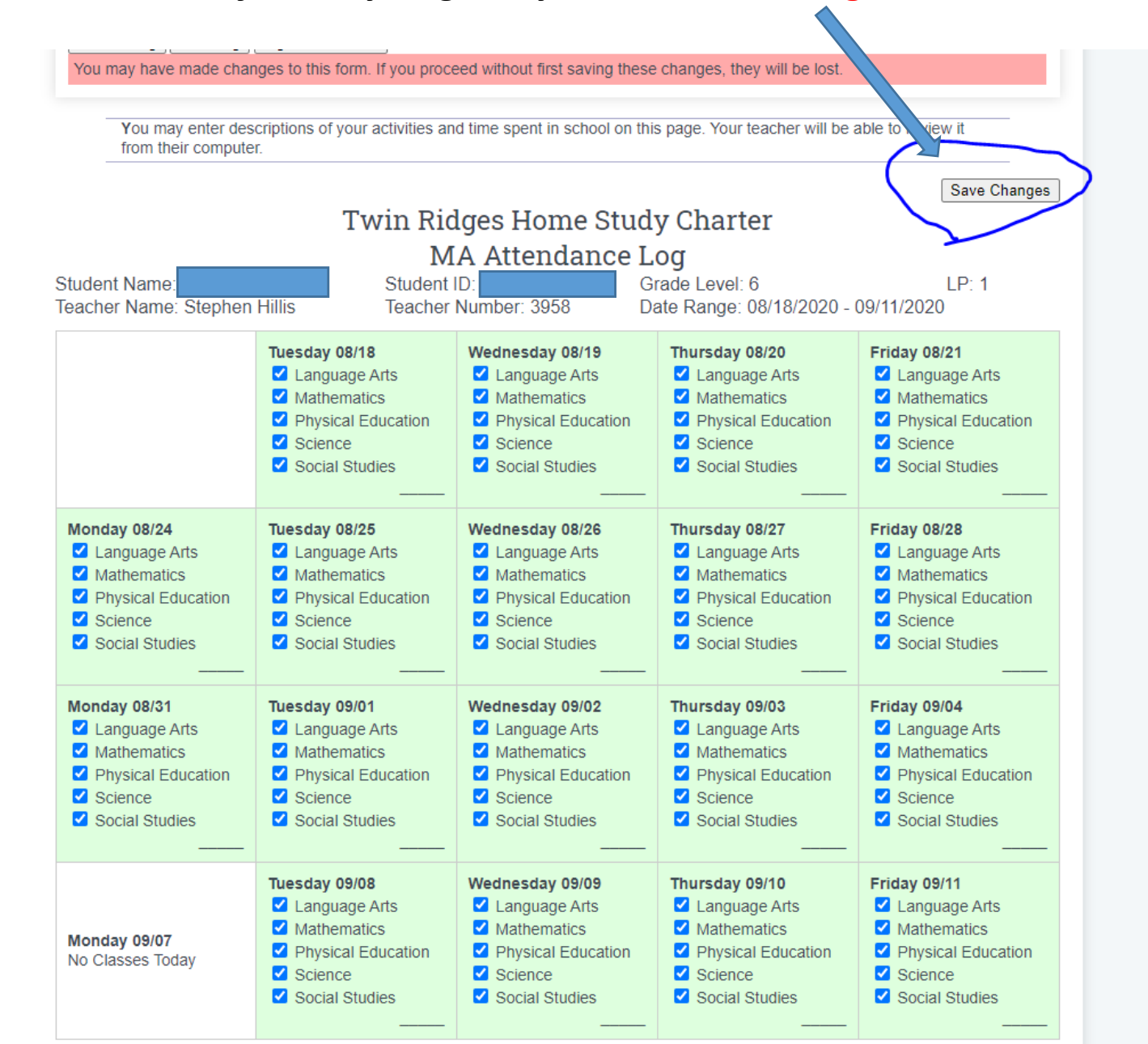

ties

**5.** After clicking the **Save Changes** button, you will see this screen. Click the *Sign and Archive* button

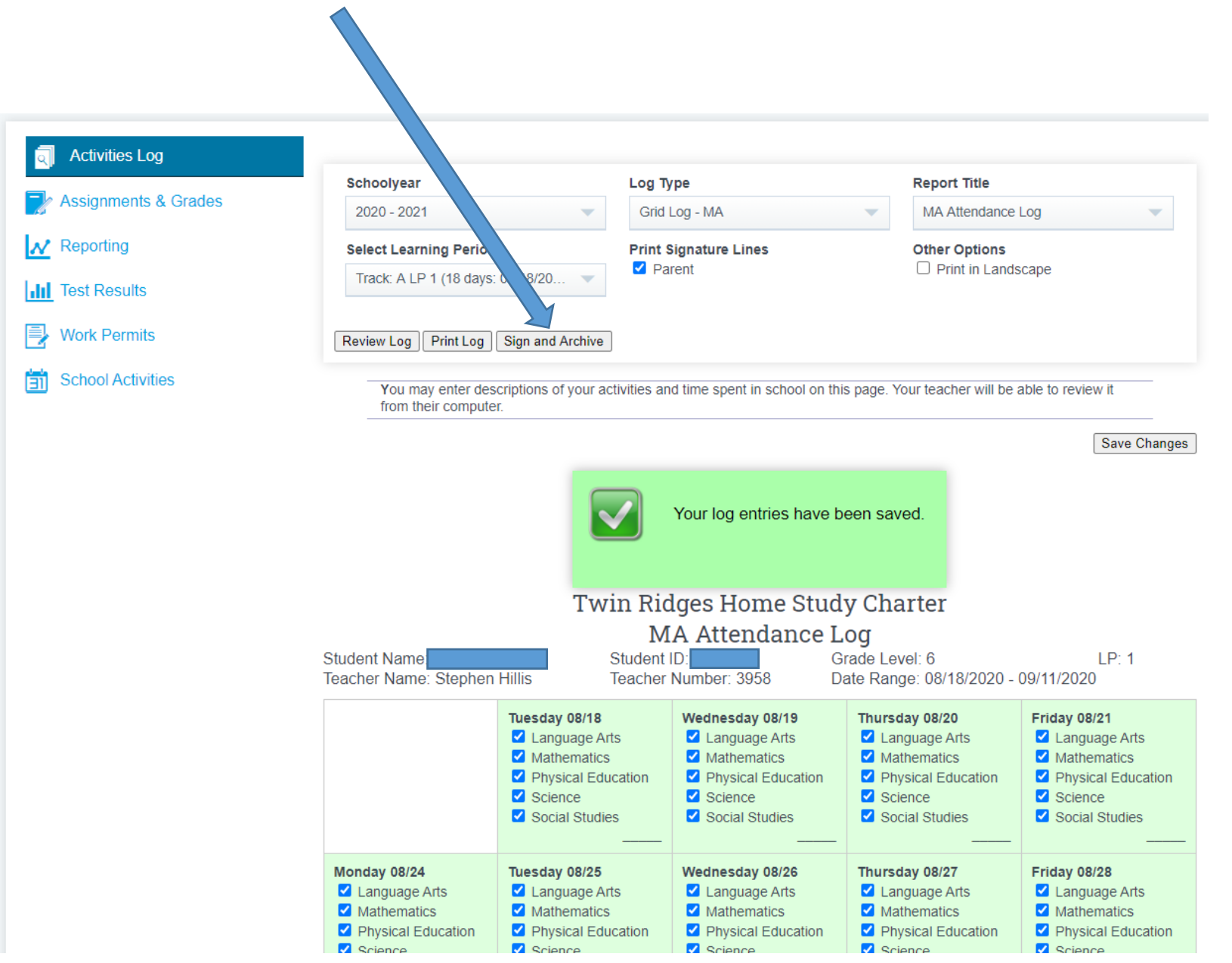

**6.** This screen should appear and you *sign* your name in the **big box** and

*type* your name in the **small box**.

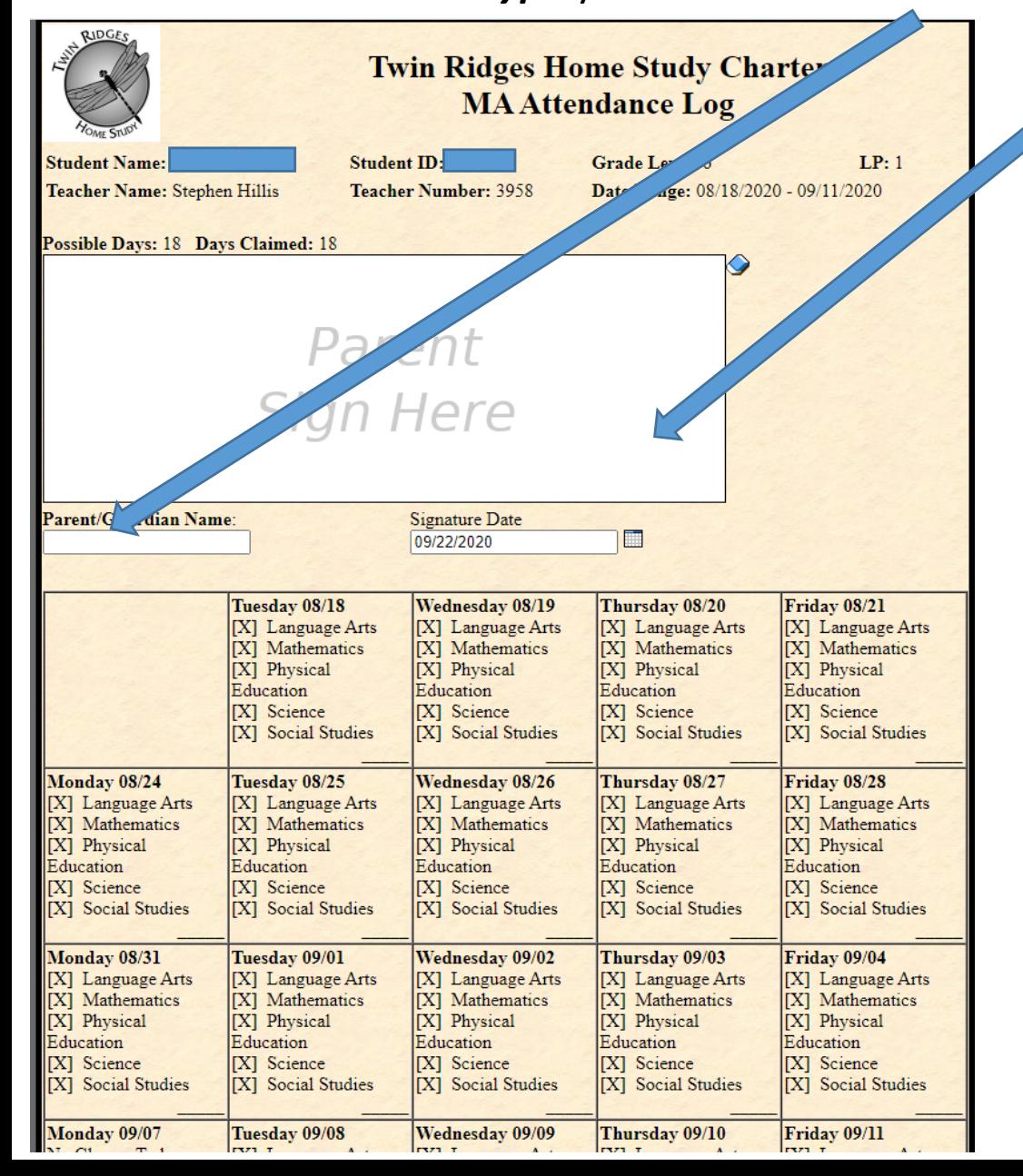

## **7.** Click the **Send Invitation/Submit Agreement**

button, and you are all set!

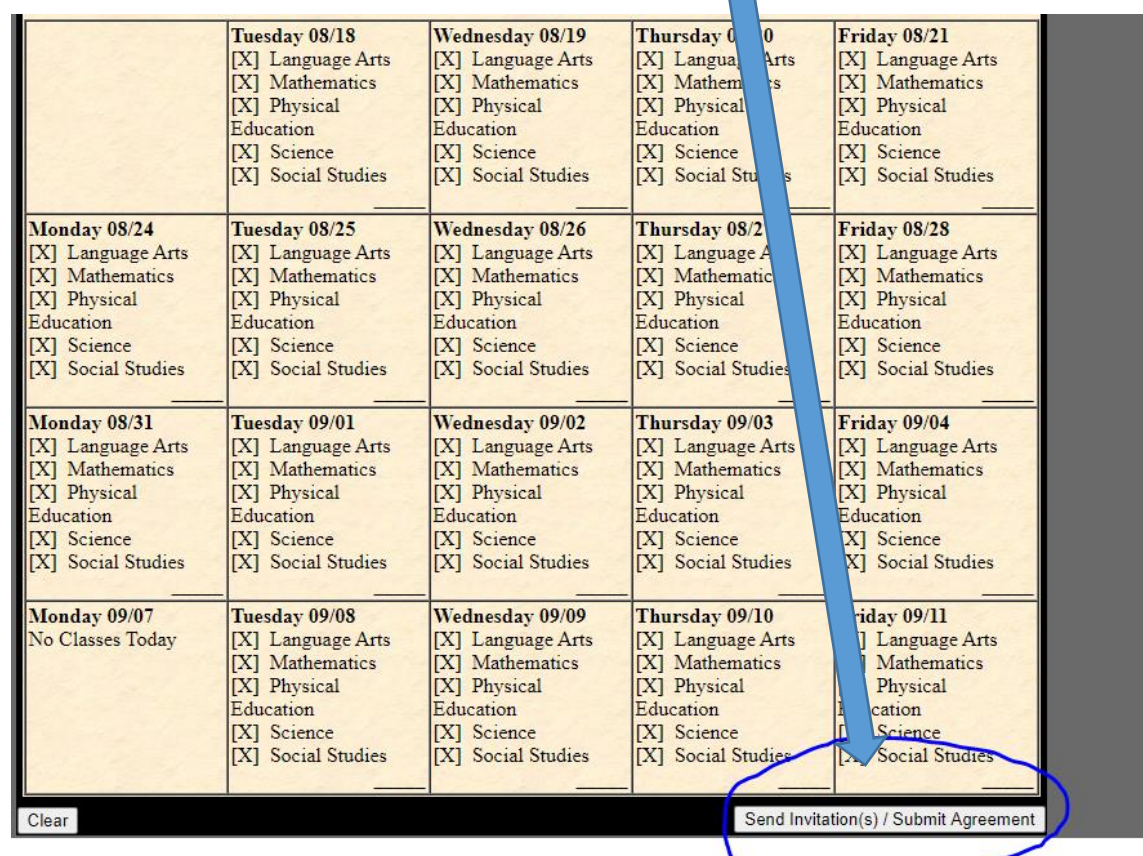

**8.** You are Done and Life is Good. Now go out into our World and make *Great Things Happen with Peace in Your Heart*, because your attendance is complete! **Remember to Vote** this November!

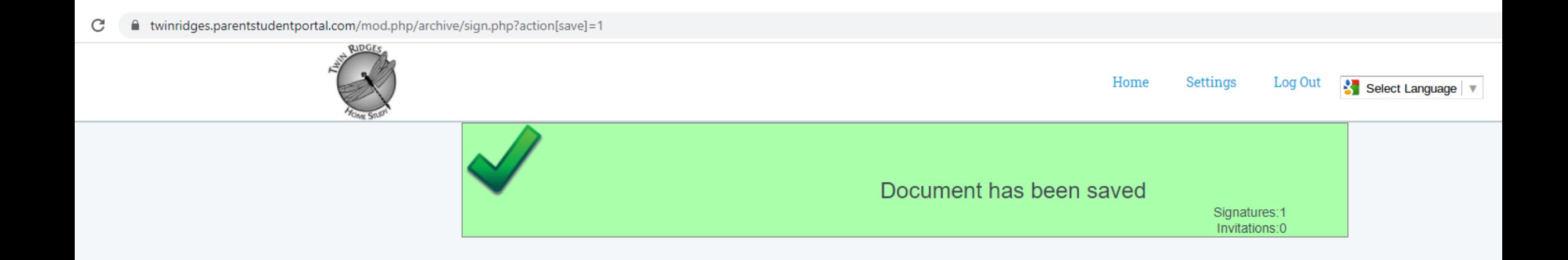